# **Programming in Pro/ENGINEER Wildfire 2.0**

January 18, 2005

# **1 Introduction**

Pro/ENGINEER supports interactive graphical programming at two different levels. At the higher level, C++ program are supported through Pro/ENGINEER API Toolkit. At lower level, a micro programming environment, Pro/E PROGRAM Tool, is supported. These programming environments serve different needs. In this document, we will discuss the background of the Pro/E API Toolkit, while focus on the Pro/E Program Tool due to its ease of use.

# *1.1 Pro/ENGINEER API Toolkit*

Pro/ENGINEER API Toolkit allows customers to extend, automate, and customize a wide range of Pro/ENGINEER design-through-manufacturing functionality.

Pro/ENGINEER API Toolkit consists of a library of functions:

- an application-programming interface (API), written in the C programming language. These functions are typically used by MIS organizations to create applications that run in parallel with Pro/ENGINEER and to integrate product information with the customer's corporate MRP/ERP systems.
- applications used extensively by companies participating in PTC's Cooperative Software Partner (CSP) program to interface their commercial information management products with Pro/INTRALINK. Normally, participation of a three day tutorial on the API Toolkit is needed to get the API Toolkit function module.

The extensive Pro/ENGINEER API Toolkit provides programmatic access for creating, interrogating, and manipulating almost every aspect of the engineering model and its data management.

Typical toolkit applications include:

- automating the creation of complex features
- automating the production of Pro/ENGINEER deliverables, such as BOMs, drawings, and manufacturing operations
- improving product quality by performing design rule verification based on inputs from an external, knowledge-based system.

More specifically, this Pro/ENGINEER API Toolkit functionality allows:

- Customization of the Pro/ENGINEER-Foundation menu system
- Datum, solid, and manufacturing feature creation
- **Assemblies**
- Drawing automation
- Access to model geometry

The Pro/ENGINEER API Toolkit provides complete access to the information within the Pro/INTRALINK environment, allowing customers to further leverage the product information contained within Pro/INTRALINK.

Specifically, this functionality allows:

- **Integration with MRP/ERP Systems**
- Custom client applications, such as Web integrated clients
- Triggered verification, notification and enforcement of business process actions

Product Capabilities:

- Create automated, single-use or derived designs by geometric and parametric constraints
- **Extend the Pro/ENGINEER user interface with custom processes seamlessly embedded** in the interface
- Customize the Pro/ENGINEER menu system
- Collaborate between Pro/ENGINEER applications
- Access peer-to-peer communications for better application diagnoses

### Customer Benefits:

Integrate expert systems and knowledge-based applications into the Pro/ENGINEER environment.

Improve product quality with design rule verification based on inputs from an external, knowledge-based systems.

# *1.2 Pro/E Program Tool*

The Pro/E Program environment, on the other hand, support quick and relatively straightforward interactive graphical programming in Pro/E for every users.

The programming environment is simply Pro/E and *Microsoft Notepad* or *Word*.

One can enter the Pro/E PROGRAM environment, by clicking **Tools > Program…** from the pull-down menu in the Pro/E **PART** or **ASSEMBLY** mode.

To show or edit the program, one can click **Show Design** or **Edit Design** from the **PROGRAM** menu.

A typical Pro/E PROGRAM routine may contain any of the following:

- Input variables
- Relations
- IF-ELSE clauses
- Lists of all the features, and parts
- **INTERACT** statements
- MASSPROP statement

After the Pro/E PROGRAM routine is edited, the user will be asked whether the changes are to be incorporated (in the message window at the bottom). To proceed, enter Y. If N entered, the program will not be executed and changes will be lost.

# **2 Programming Details**

The ingredients of a typical program include:

### *2.1 Input Variables*

INPUT variables may be specified at the beginning of the listing; and their values can be provided by the user at the program beginning.

```
The format of INPUT is as follows: 
   INPUT 
   Variable_Name Variable_Type 
   END INPUT
```
The INPUT statement must define the name and type of the variable. Variable names must always begin with a character. The following variable types are supported:

Number

String: This enables the user to enter parameters or model names.

Logical (YES\_NO): Enter either Y or N.

An example:

```
INPUT 
THICKNESS NUMBER 
"Enter wall thickness for the cylinder" 
END INPUT
```
# *2.2 Relations*

All valid relations in a Pro/ENGINEER model can be entered in a Pro/PROGRAM.

An example:

 $d0 = d6 * 2$ 

Here, d0 and d6 are dimension ID name.

# *2.3 IF-ELSE Clauses*

Conditional statements, i.e. IF \_ ELSE, can be used to create a program branch.

For example:

ADD PROTRUSION..... IF d1 > d2 ADD HOLE ... END ADD ENDIF ADD CUT..... END ADD

So, when d1 is smaller than d2, a CUT is added, instead of a HOLE.

### *2.4 Lists of Features and Parts*

The program that Pro/E PROGRAM brings up simply includes all feature building commands used in creating the model and the properties of these features. All features and parts are listed in the program. For instance, the ADD feature by EXTRUSION operation is recorded as:

```
ADD FEATURE (initial number 8) 
 INTERNAL FEATURE ID 106 
 PARENTS = 100(#7) 
 PROTRUSION: Extrude 
  NO. ELEMENT NAME INFO 
   --- ------------- ------------- 
 1 Feature Name Defined 
 2 Extrude Feat type Solid 
 3 Material Add 
 4 Section Defined 
 4.1 Reference Sketch F7(SKETCH_2) 
 5 Feature Form Solid 
 6 Direction Side 2 
 7 Depth Defined 
 7.1 Side One Defined 
 7.1.1 Side One Depth None 
 7.2 Side Two Defined 
 7.2.1 Side Two Depth Variable 
 7.2.2 Value 70.00 
 SECTION NAME = Sketch 2 
 FEATURE'S DIMENSIONS: 
d11 = 70.00END ADD
```
Additional operations can be added, and this ADD operation can be changed.

### *2.5 INTERACT*

INTERACT statements provide a placeholder for creating interactive part. They can be inserted anywhere within the FEATURE ADD - END ADD.

Here is an example,

ADD PROTRUSION..... IF d1 > d2 ADD HOLE..... ELSE INTERACT END IF ADD CUT.....

In this example, an alternate set of features will be created if  $d1$  is not greater than  $d2$ . The ADD CUT command has to be input by the user.

### *2.6 MASSPROP*

The MASSPROP statement is used to update mass properties each time geometry changes. Format is as follows:

MASSPROP END MASSPROP

### *2.7 Other Operations for Feature Editing*

a) Changing feature dimension

The dimensions of features in the program can be updated by a DIMENSION statement with:

MODIFY d# = value

b) Editing Errors

Common editing errors include:

- Having an IF statement without an END IF statement or vice versa
- Typing a variable name incorrectly in a relation or a condition
- Reordering a child before the parent
- Deleting a parent feature

### **An Example Part and the PROGRAM Window**

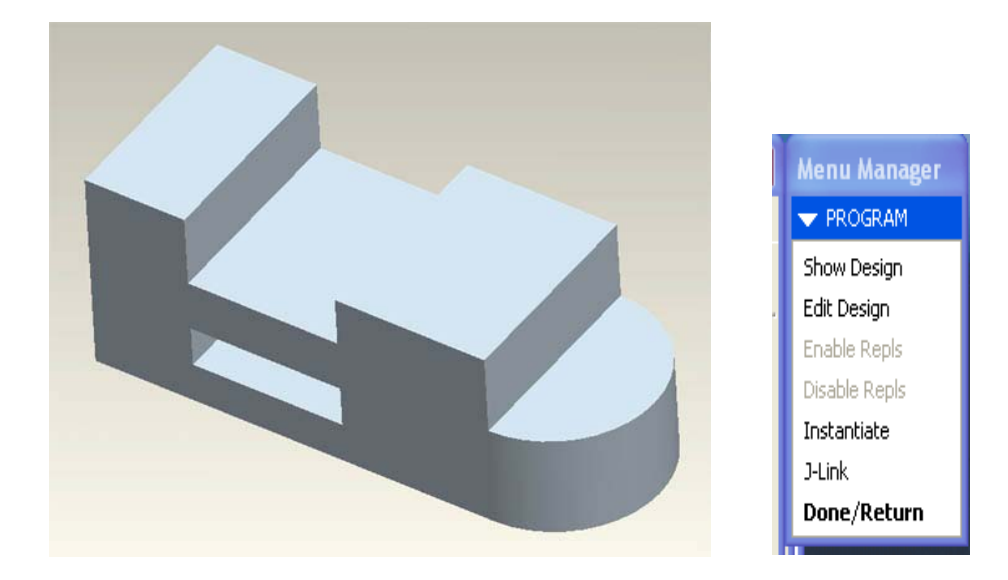

### **The Pro/Program for this Part Model**

- Start Pro/E
- Open the Part Model file: **part5.prt**
- Use Pull Down Menu **Tool > Program…**
- In the **PROGRAM** Window
	- o **Show Design** and **Edit Design** options will display the Pro/Program that is used to create the displayed part model.
	- o **Edit Design** option allows you make changes to the model through
		- "Programming Logic" rather than through "drawing and modeling". Automated tasks can be achieved. If you exit from the Edit window and answer "Yes" in the message window at the bottom of the screen to the prompt: "Do you want to incorporate your changes into the model?" The programmed change will be added to the existing model. You can start from a simple template model to write various programs.
	- o The **J-Link** function allows you to load in Java codes.

### **The List of the Pro/E PROGRAM for this Part Model**

VERSION 2.0 REVNUM 365 LISTING FOR PART LESSON5

INPUT END INPUT

RELATIONS END RELATIONS

 ADD FEATURE (initial number 1) INTERNAL FEATURE ID 1

#### DATUM PLANE

NO. ELEMENT NAME INFO

- --- ------------- ------------- 1 Feature Name Defined
- 2 Constraints Defined
- 2.1 Constraint #1 Defined
- 2.1.1 Constr Type X Axis
- 3 Flip Datum Dir Defined
- 4 Fit Defined
- 4.1 Fit Type Default

 $NAME = RIGHT$ 

END ADD

 ADD FEATURE (initial number 2) INTERNAL FEATURE ID 3

#### DATUM PLANE

NO. ELEMENT NAME INFO

- --- ------------- ------------- 1 Feature Name Defined
- 2 Constraints Defined
- 2.1 Constraint #1 Defined
- 2.1.1 Constr Type Y Axis
- $3$  Flip Datum Dir Defined
- 4 Fit Defined
- 4.1 Fit Type Default

#### $NAME = TOP$

END ADD

 ADD FEATURE (initial number 3) INTERNAL FEATURE ID 5

#### DATUM PLANE

#### NO. ELEMENT NAME INFO

- --- ------------- ------------- 1 Feature Name Defined
- 2 Constraints Defined
- 2.1 Constraint #1 Defined
- 2.1.1 Constr Type Z Axis
- 3 Flip Datum Dir Defined
- 4 Fit Defined
- 4.1 Fit Type Default
- $NAME = FROMT$

#### END ADD

 ADD FEATURE (initial number 4) INTERNAL FEATURE ID 7 PARENTS =  $1(+1)$  3(#2) 5(#3)

#### PROTRUSION: Extrude

- NO. ELEMENT NAME INFO
- --- ------------- -------------
- 1 Feature Name Defined
- 2 Extrude Feat type Solid
- 3 Material Add
- 4 Section Defined
- 4.1 Setup Plane Defined
- 4.1.1 Sketching Plane FRONT:F3(DATUM PLANE)
- 4.1.2 View Direction Side 1
- 4.1.3 Orientation Top
- 4.1.4 Reference TOP:F2(DATUM PLANE)
- 4.2 Sketch Defined
- 5 Feature Form Solid
- 6 Direction Side 2
- 7 Depth Defined
- 7.1 Side One Defined
- 7.1.1 Side One Depth None
- 7.2 Side Two Defined
- 7.2.1 Side Two Depth Variable<br>7.2.2 Value 10.00
- 7.2.2 Value

 $NAME = RI$  OCK SECTION NAME = S2D0001

FEATURE'S DIMENSIONS:

 $d2 = 20.00$  $d3 = 10.00$  $d4 = 10.00$ END ADD

 ADD FEATURE (initial number 5) INTERNAL FEATURE ID 28  $PARENTS = 7(#4)$ 

#### PROTRUSION: Extrude

#### NO. ELEMENT NAME INFO

- --- ------------- ------------- 1 Feature Name Defined
- 2 Extrude Feat type Solid
- 
- 3 Material Add 4 Section Defined
- 4.1 Setup Plane Defined
- 4.1.1 Sketching Plane Surf:F4(PROTRUSION)
- 4.1.2 View Direction Defined

 4.1.3 Orientation Right 4.1.4 Reference Surf:F4(PROTRUSION) 4.2 Sketch Defined 5 Feature Form Solid 6 Material Side Side Two 7 Direction Side 2<br>8 Depth Defined 8 Depth 8.1 Side One Defined 8.1.1 Side One Depth None 8.2 Side Two Defined 8.2.1 Side Two Depth Variable 8.2.2 Value 5.00  $NAME = ROUND$   $END$  SECTION NAME = S2D0002 OPEN SECTION FEATURE'S DIMENSIONS:  $d9 = 5.00$  END ADD ADD FEATURE (initial number 6) INTERNAL FEATURE ID 52 PARENTS =  $7(+4)$  28(#5) CUT: Extrude NO. ELEMENT NAME INFO --- ------------- ------------- 1 Feature Name Defined 2 Extrude Feat type Solid 3 Material Remove<br>4 Section Defined 4 Section 4.1 Setup Plane Defined 4.1.1 Sketching Plane Surf:F4(PROTRUSION) 4.1.2 View Direction Side 1 4.1.3 Orientation Top<br>4.1.4 Reference Surf: Surf:F5(PROTRUSION) 4.2 Sketch Defined 5 Feature Form Solid 6 Material Side Side Two 7 Direction Side 1<br>8 Depth Defined 8 Depth 8.1 Side One Defined 8.1.1 Side One Depth None 8.2 Side Two Defined 8.2.1 Side Two Depth Variable 8.2.2 Value 10.00  $NAME = TOP$   $CUT$  SECTION NAME = S2D0003 OPEN SECTION

 FEATURE'S DIMENSIONS:  $d12 = 5.00$  $d13 = 7.50$  $d14 = 3.50$  $d15 = 2.40$ 

 $d16 = 10.00$ 

END ADD

ADD FEATURE (initial number 7)

 INTERNAL FEATURE ID 149 PARENTS =  $3(#2)$  52(#6) 7(#4) CUT: Extrude NO. ELEMENT NAME INFO --- ------------- ------------- 1 Feature Name Defined 2 Extrude Feat type Solid 3 Material Remove 4 Section Defined 4.1 Setup Plane Defined 4.1.1 Sketching Plane Surf:F4(PROTRUSION) 4.1.2 View Direction Side 1 4.1.3 Orientation Top 4.1.4 Reference Surf:F6(CUT)<br>4.2 Sketch Defined 4.2 Sketch 5 Feature Form Solid 6 Material Side Side Two 7 Direction Side 1 8 Depth Defined 8.1 Side One Defined 8.1.1 Side One Depth None 8.2 Side Two Defined 8.2.1 Side Two Depth Thru All NAME = INSIDE\_CUT SECTION NAME = S2D0001 FEATURE'S DIMENSIONS:  $d24 = 2.00$  $d25 = 2.00$  END ADD MASSPROP END MASSPRO

*MECH410/520 Pro/E WF2Motion Animation Tutorial*